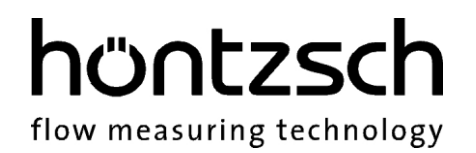

# **Bedienungsanleitung**

# **U10M**

**Softwarestand ab 1.18**

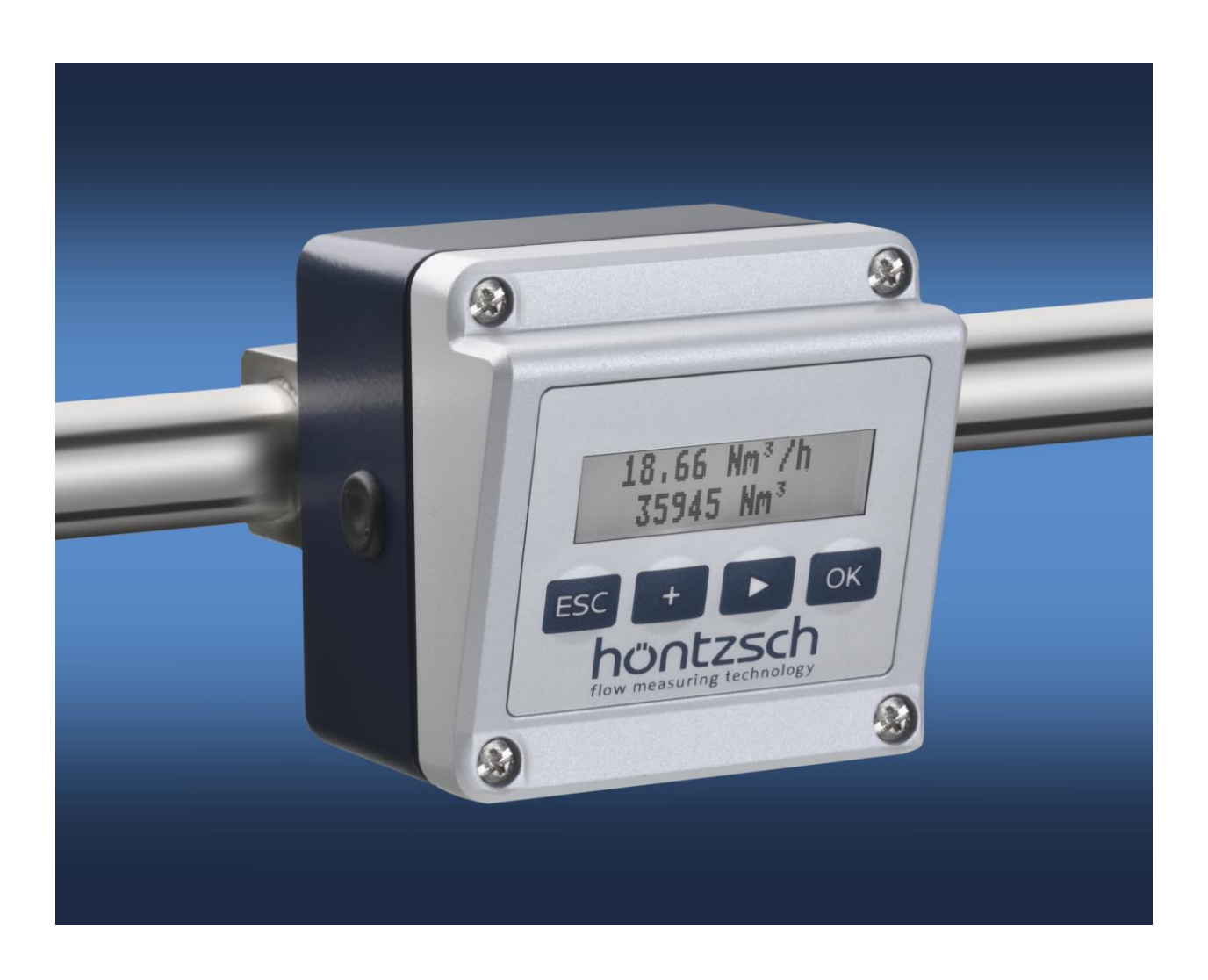

#### **Thermischer Durchflusssensor mit M-Bus-Schnittstelle**

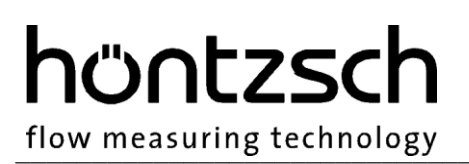

# **Inhaltsverzeichnis**

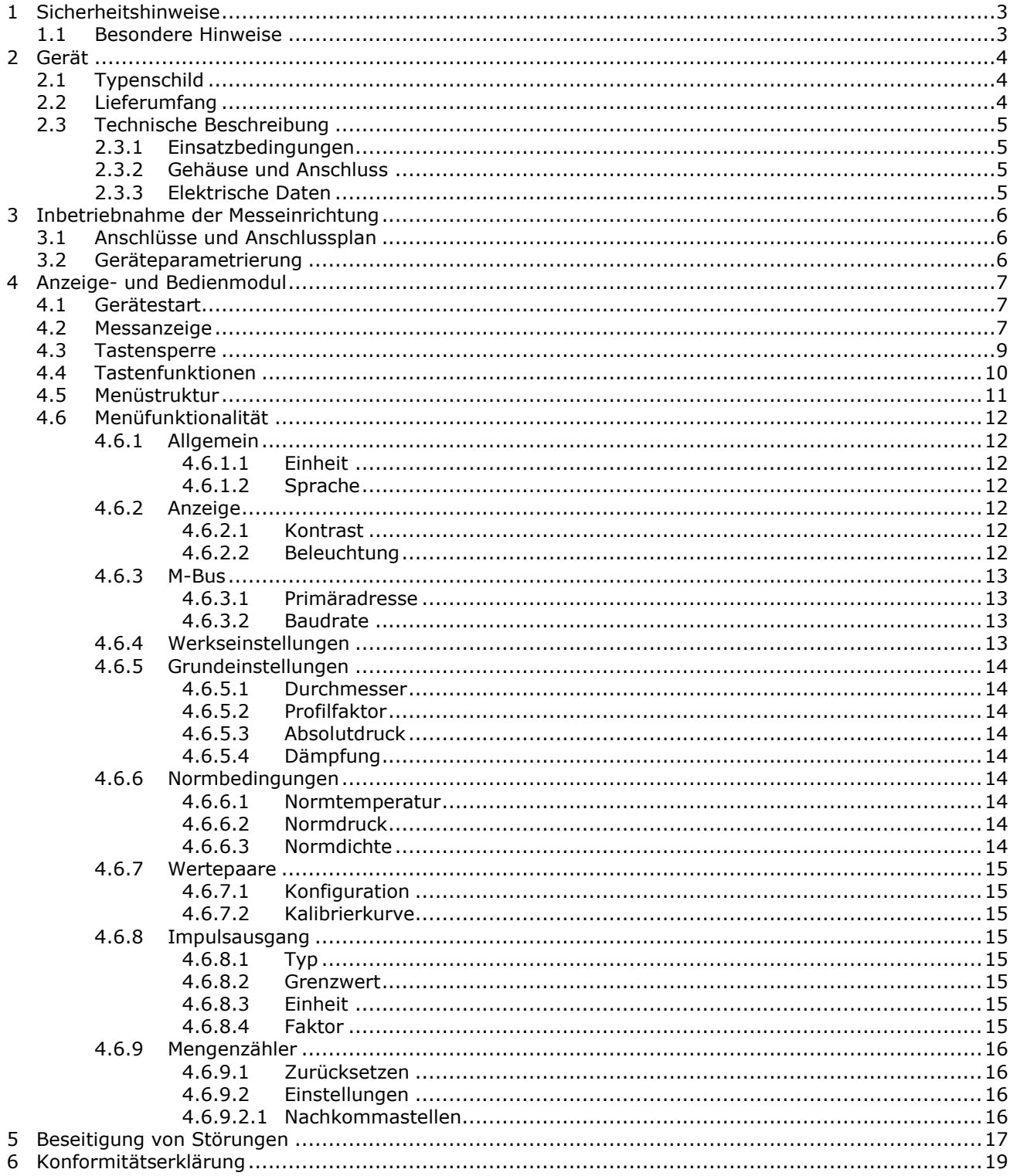

# höntzscl flow measuring technology

# <span id="page-2-0"></span>**1 Sicherheitshinweise**

Lebens-, Verletzungsgefahr und Verursachung von Sachschäden.

Bedienungsanleitung vor erster Inbetriebnahme sorgfältig lesen.

Allgemeine Sicherheitshinweise und auch die in anderen Kapiteln der Bedienungsanleitung eingefügten Sicherheitshinweise beachten.

Es bestehen Gefahren:

- bei Nichtbeachtung der Bedienungsanleitung und der Sicherheitshinweise
- bei Veränderungen im Gerät durch den Kunden
- bei Betrieb des Geräts außerhalb der für dieses Gerät spezifizierten Betriebsbedingungen
- bei Betrieb der Sensoren außerhalb der für diese Sensoren spezifizierten Betriebsbedingungen
- bei Verwendung von nichtgeeigneten Stromversorgungen und Peripheriegeräten
- bei nicht bestimmungsgemäßem Gebrauch des Gerätes

Gefahr bei Einbau der Sensoren in druckbeaufschlagten Rohrleitungen:

- Sensoren für den Einsatz in druckbeaufschlagten Rohrleitungen dürfen nur in drucklosem Zustand ein- oder ausgebaut werden. Nichtbeachtung kann schwerere körperliche Verletzungen zu Folge haben.
- Bei Ein- oder Ausbau unter Druck müssen entsprechende Schutzeinrichtungen verwendet werden, z.B. Kugelhahn und Sondenführungsteile mit Kettensicherung oder Spindelsondenführungsteile.

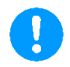

#### <span id="page-2-1"></span>**1.1 Besondere Hinweise**

- Beim Anschluss von Netzadaptern ist auf die Netzspannung zu achten
- Beim Betrieb im Freien ist darauf zu achten, dass der Gehäusedeckel und der Anschlussstecker GO 070 fest verschraubt sind, da sonst die Schutzart IP65 nicht gewährleistet ist.

# höntzsch flow measuring technology

# <span id="page-3-0"></span>**2 Gerät**

# <span id="page-3-1"></span>**2.1 Typenschild**

Das folgende Typenschild befindet sich auf dem Gerätegehäuse:

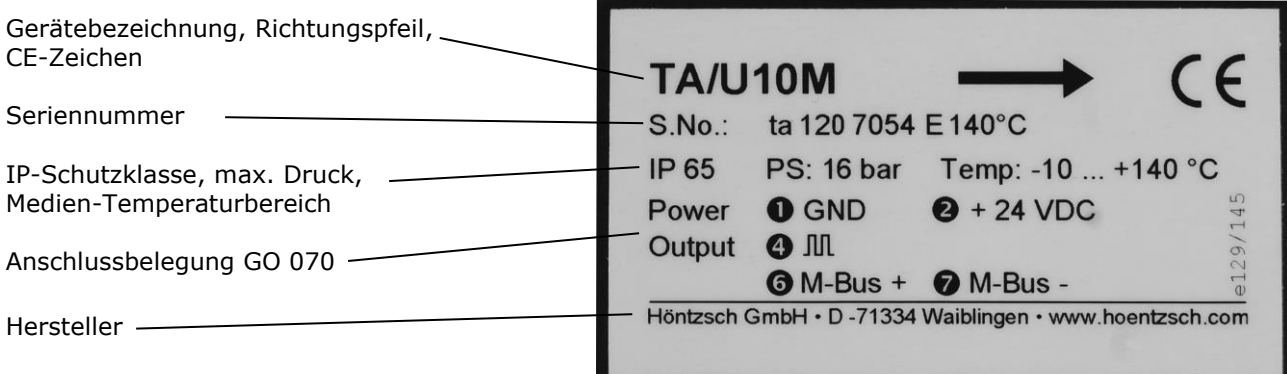

# <span id="page-3-2"></span>**2.2 Lieferumfang**

- Strömungssensor U10M, optional mit Display und Tastatur
- Bedienungsanleitung U10M, Datenblatt TA-Sensor
- GO 070-Anschlussstecker<br>- Programmieradanter (onti
- Programmieradapter (optional)

Bitte kontrollieren Sie den Lieferumfang gemäß der Auflistung im Lieferschein/Technischen Blatt.

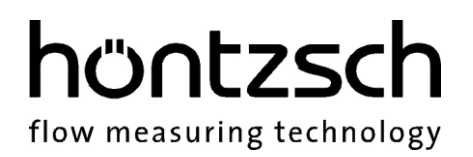

#### <span id="page-4-0"></span>**2.3 Technische Beschreibung**

# <span id="page-4-1"></span>**2.3.1 Einsatzbedingungen**  Messbereich : 0,2 ... 200 m/s Medientemperatur : -10 ... +140 °C Schutzart : IP65 Druckbeständigkeit : bis 16 bar / 1,6 MPa Überdruck Medium : Reingase und Gasgemische wie z.B. Luft, Stickstoff, Methan, Erdgas, Argon, Kohlendioxid, Helium, ... Messgrößen : Norm-Volumenstrom [NI/s, NI/min, NI/h] oder [Nm<sup>3</sup>/s, Nm<sup>3</sup>/min, Nm<sup>3</sup>/h], Massenstrom m/t [kg/h], Normvolumen [Nm<sup>3</sup>] **2.3.2 Gehäuse und Anschluss** Schutzart : IP65, IEC 529 und EN 60 529 bei fest aufgeschraubtem Gehäusedeckel und Anschlussstecker

<span id="page-4-2"></span>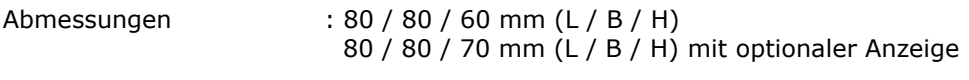

- Material : Aluminium
- Anschluss : Steckverbinder GO 070 mit Schraubklemmen

#### <span id="page-4-3"></span>**2.3.3 Elektrische Daten**

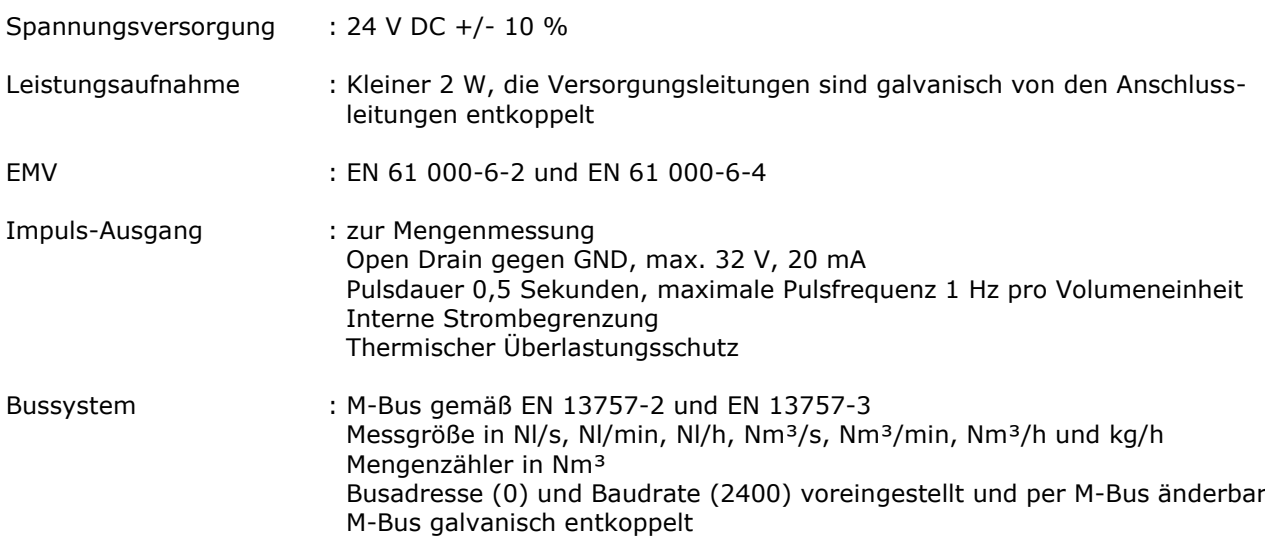

# <span id="page-5-0"></span>**3 Inbetriebnahme der Messeinrichtung**

Für das Errichten und den Betrieb der Messanlage sind die gültigen nationalen Vorschriften für Errichtung und Betrieb elektrischer Anlagen, sowie die allgemeinen Regeln der Technik und diese Bedienungsanleitung maßgebend.

# <span id="page-5-1"></span>**3.1 Anschlüsse und Anschlussplan**

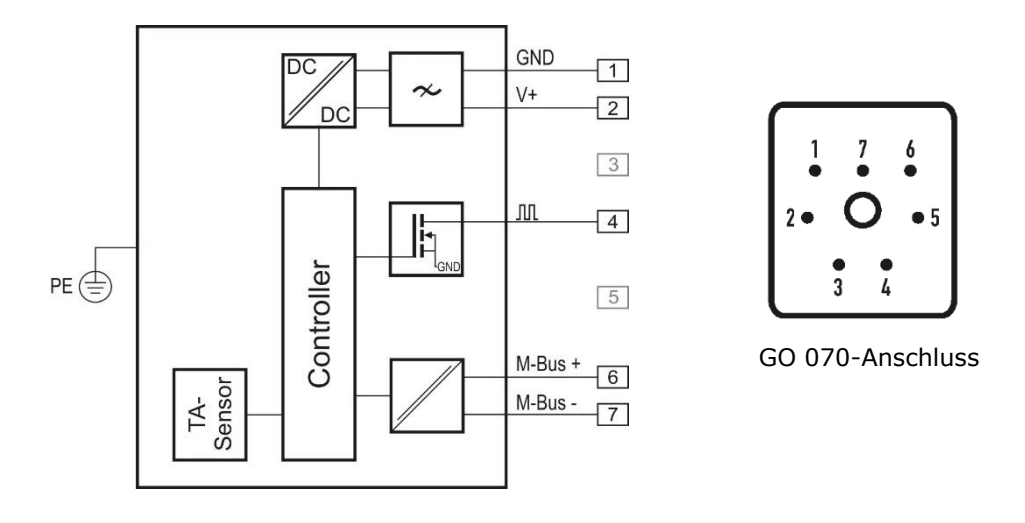

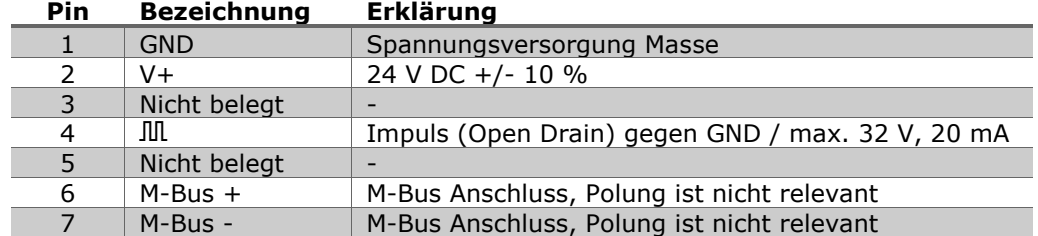

# <span id="page-5-2"></span>**3.2 Geräteparametrierung**

Die Parametrierung kann über das optionale Anzeige- und Bedienmodul, sowie über die optional erhältliche Software UCOM und einen geeigneten M-Bus-Gateway erfolgen.

#### **Hinweis für die Parametrierung mit UCOM:**

Nach jedem Gerätestart legt die erste Kommunikation über den M-Bus das zu verwendende Protokoll fest. Die Umschaltung zwischen M-Bus-Protokoll und Zugriff per UCOM erfolgt durch Neustart des Gerätes.

Kommunikationsparameter für die Verwendung der UCOM-Software: 2400 Baud / Gerade Parität / 8 Datenbits / 1 Stopp-Bit / keine Flusskontrolle

Der M-Bus-Gateway muss in der Lage sein, Kommunikation außerhalb des M-Bus-Protokolls zu erlauben. Information über die Funktionalität Ihres Gateways erhalten Sie beim jeweiligen Hersteller.

# hüntzscl flow measuring technology

# <span id="page-6-0"></span>**4 Anzeige- und Bedienmodul**

Für das Gerät ist optional ein Anzeige- und Bedienmodul erhältlich. Die in diesem Kapitel beschriebene Funktionalität bezieht sich auf Geräte mit dieser Ausstattung.

### <span id="page-6-1"></span>**4.1 Gerätestart**

Bei Start des Gerätes wird nach der Anzeige des Firmenlogos, der Gerätename und die Versionsnummer, sowie das Erstelldatum der Firmware angezeigt.

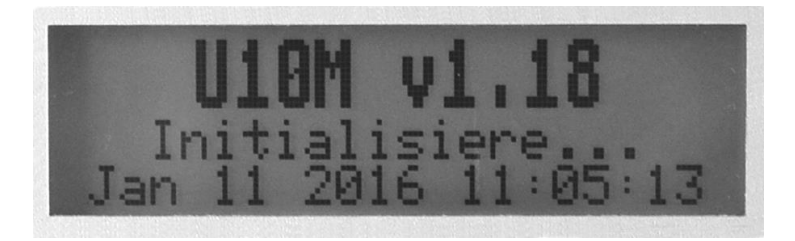

Anschließend ist das Gerät betriebsbereit und wechselt zur Messanzeige.

#### <span id="page-6-2"></span>**4.2 Messanzeige**

Für die Anzeige der Messwerte stehen verschiedene Modi zur Verfügung, welche in der regulären Messanzeige (Menü nicht geöffnet) mit Hilfe der ► - Taste durchgeschaltet werden können.

- Textanzeige des Volumenstroms/Massenstroms

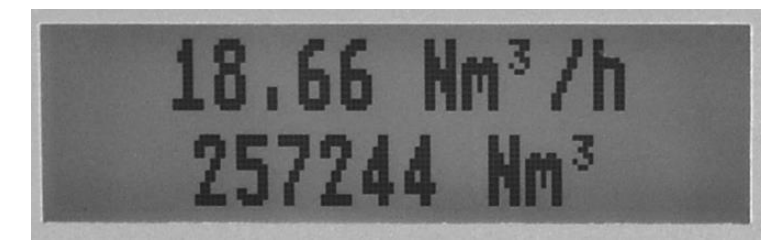

Zeile 1: Aktueller Volumenstrom/Massenstrom Zeile 2: Aktueller Stand des Mengenzählers

- Textanzeige des Volumenstroms/Massenstroms und der Temperatur

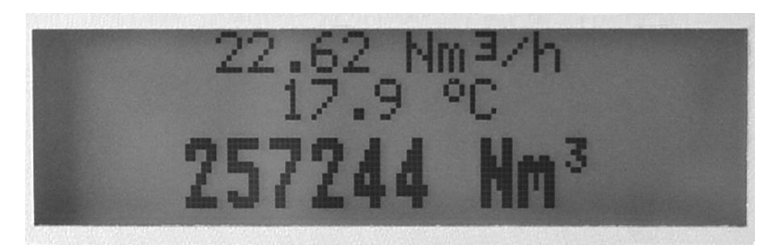

Zeile 1: Aktueller Volumenstrom/Massenstrom Zeile 2: Aktuelle Temperatur Zeile 3: Aktueller Stand des Mengenzählers

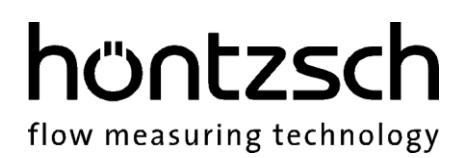

- Grafische Anzeige des Volumenstroms/Massenstroms

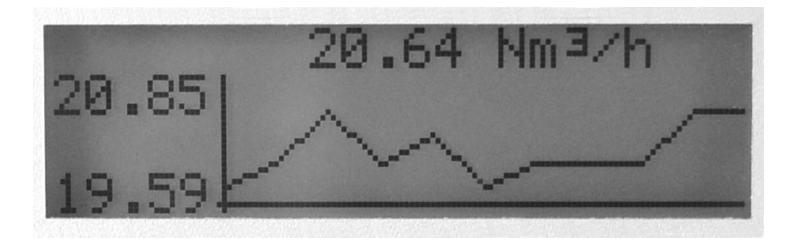

In dieser Anzeige wird als Überschrift der aktuelle Messwert ausgegeben und in der grafischen Übersicht die Messwerte der letzten 10 Sekunden dargestellt. Die Messwerte laufen dabei von rechts nach links, der älteste Wert befindet sich also am linken Rand der Grafik.

- Grafische Temperaturansicht

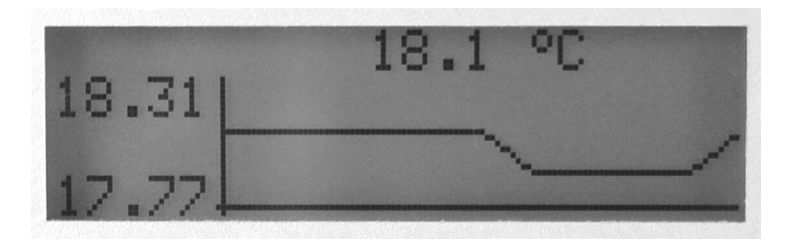

In dieser Anzeige wird als Überschrift die aktuelle Temperatur ausgegeben und in der grafischen Übersicht die Temperaturmesswerte der letzten 10 Sekunden dargestellt. Die Werte laufen dabei von rechts nach links, der älteste Wert befindet sich also am linken Rand der Grafik.

- Gerätestatus

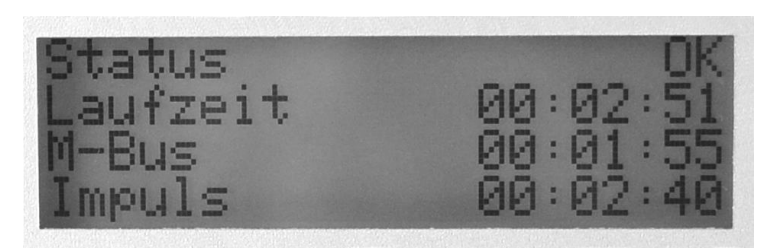

Zeile 1: Status des Gerätes

Zeile 2: Laufzeit des Gerätes

Zeile 2: Zeitpunkt der letzten Anfrage per M-Bus, bezogen auf Laufzeitbeginn des Gerätes

Zeile 3: Zeitpunkt des zuletzt ausgegebenen Impulses, bezogen auf Laufzeitbeginn des Gerätes

# hüntzscl flow measuring technology

#### <span id="page-8-0"></span>**4.3 Tastensperre**

Um eine versehentliche Eingabe über die Tastatur zu vermeiden, kann bei geschlossenem Menü die Tastensperre aktiviert werden. Hierzu muss die ► - und OK-Taste gleichzeitig gedrückt und für mehr als drei Sekunden gehalten werden. Das Einschalten der Tastensperre wird daraufhin mit einer Meldung im Display quittiert. Die Tastensperre lässt sich auf gleiche Weise wieder aufheben.

Neben der softwareseitigen Sperrung der Tasten gibt es auch noch eine Lösung per Hardware. Nach dem Öffnen des Gehäusedeckels finden Sie auf der leicht zugänglichen Platine im Gehäusedeckel den Jumper mit der Bezeichnung "Keypad Lock" für die komplette Deaktivierung der Tasten. Ist dieser gesteckt, ist eine Bedienung per Tastatur möglich. Ist dieser nicht gesteckt, ist die Tastaturfunktion deaktiviert.

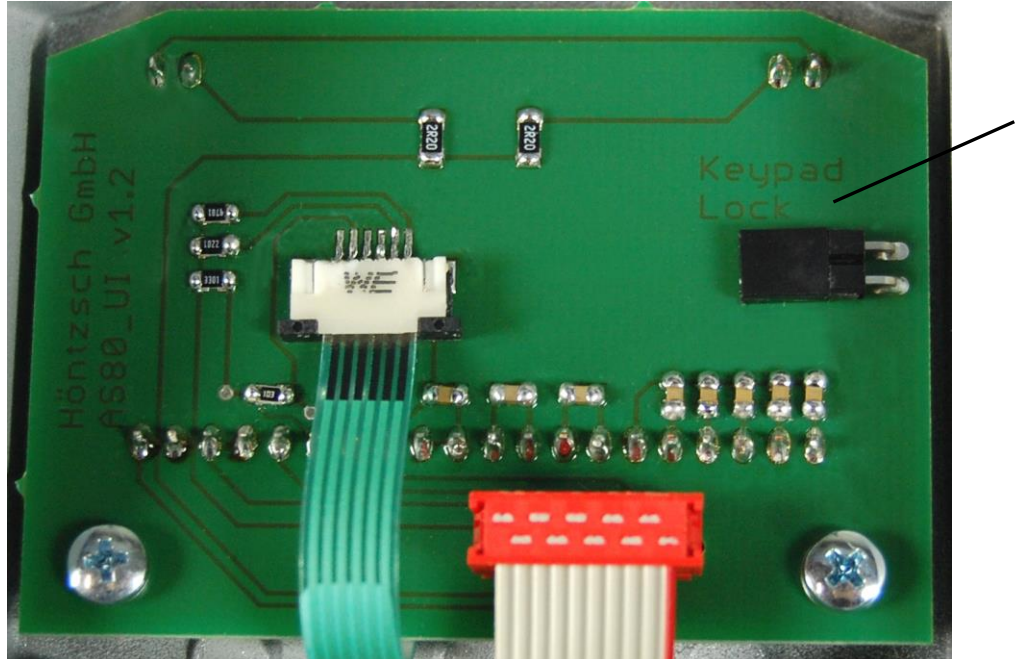

 Jumper für Tastatursperre

# hüntzsch flow measuring technology

# <span id="page-9-0"></span>**4.4 Tastenfunktionen**

# **OK - Taste**

- Öffnen des Menüs
- Menüpunkt auswählen
- Einstellungen bearbeiten
- Geänderte Werte speichern
- Meldungen bestätigen

### **► - Taste**

- Messanzeige wechseln
- Nächsten Menüpunkt wählen
- Nächste Textstelle wählen

### **+ - Taste**

- Parameter ändern

# **ESC - Taste**

- Eine Menüebene nach oben
- Änderung verwerfen

In den nachfolgenden Beispielen wird die jeweilige Funktion eingehend beschrieben.

# **Beispiele für Tastenfunktionen in den Menüs:**

### **Menü-Auswahllisten:**

Mit der Taste "►" in der Liste nach unten.

Das jeweils ausgewählte Element wird markiert dargestellt.

Mit "ESC" eine Menüebene höher (zurück).

Mit "OK" eine Menüebene tiefer (vorwärts) = Auswählen.

# **Parameterwert-Auswahlfenster:**

Mit der Taste "+" wird die Auswahl geändert. Das jeweils ausgewählte Element blinkt (hier "Impuls") Mit "OK" speichern und zurück zur Auswahlliste Mit "ESC" zurück zur Auswahlliste ohne Speichern

# **Parameterwert-Zahleneinstellung bzw. freie Textfelder:**

Mit "+" jeweils Veränderung der Zahlen- bzw. Textstelle; die jeweils ausgewählte und editierbare Stelle blinkt (hier "1") Mit "►" jeweils um eine Zahlen- bzw. Textstelle nach rechts. Mit "Ok" speichern und zurück zur Auswahlliste. Mit "ESC" zurück zur Auswahlliste ohne Speichern

Gerät Messeinstellungen Impulsausgang<br>Mengenzähler

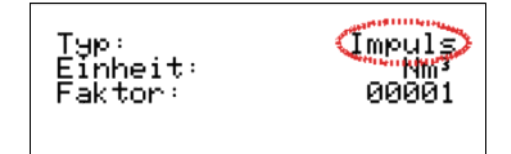

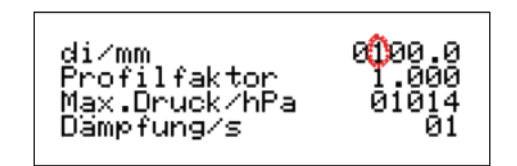

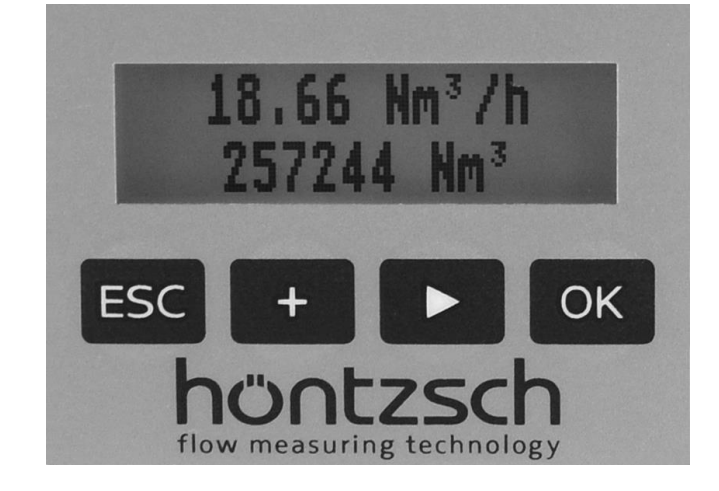

# höntzscl flow measuring technology

# <span id="page-10-0"></span>**4.5 Menüstruktur**

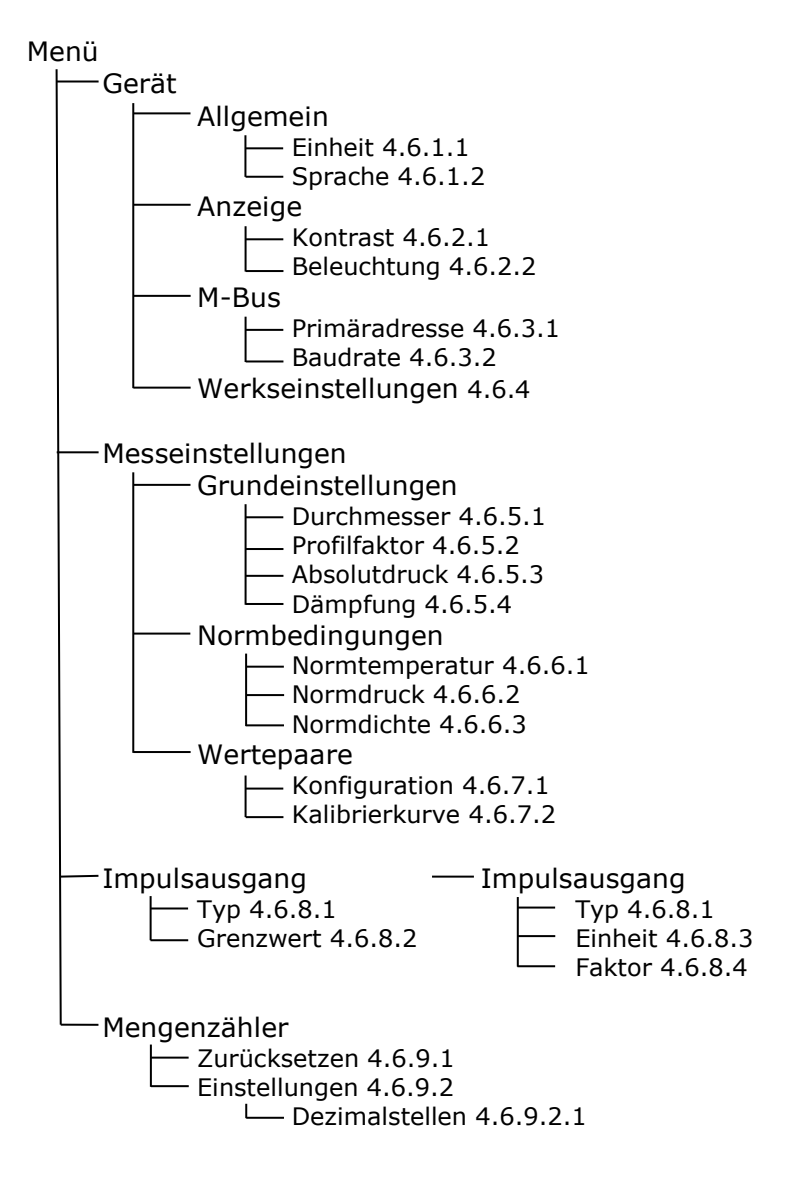

# <span id="page-11-0"></span>**4.6 Menüfunktionalität**

#### **Geräteeinstellungen:**

<span id="page-11-1"></span>**4.6.1 Allgemein**

*Menü -> Gerät -> Allgemein*

#### <span id="page-11-2"></span>**4.6.1.1 Einheit**

Auswahl der Einheit für die Messwertanzeige und den M-Bus

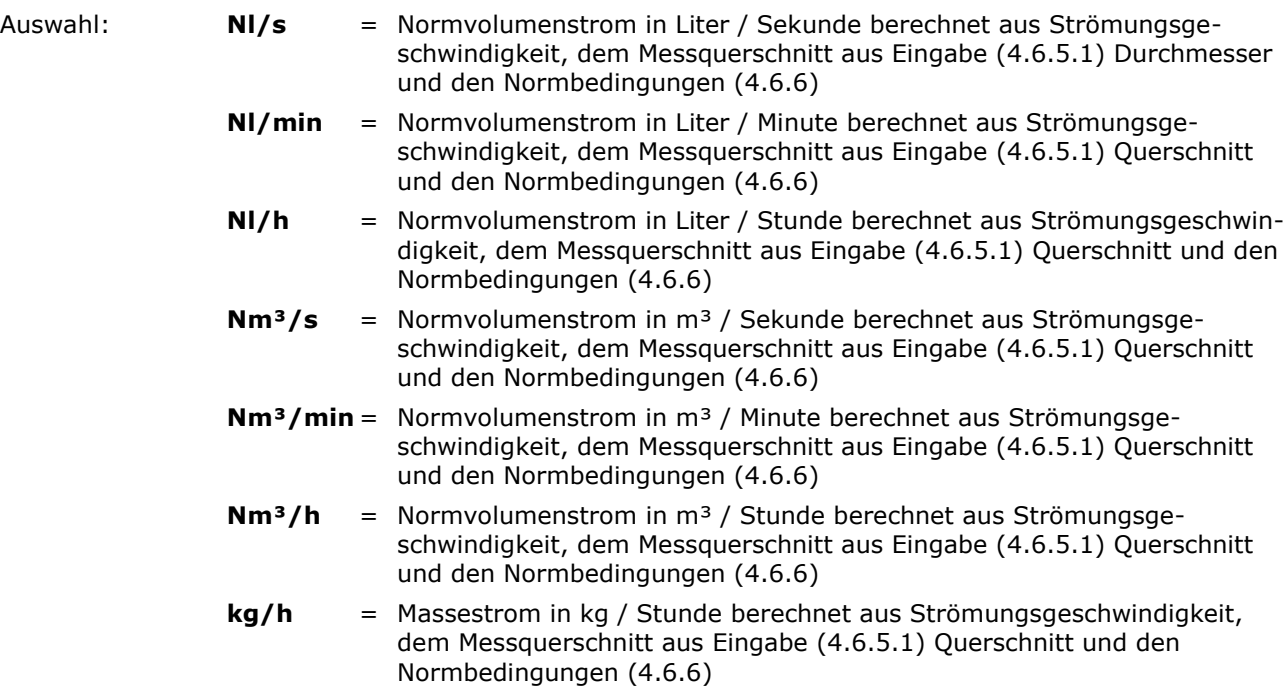

#### <span id="page-11-3"></span>**4.6.1.2 Sprache**

Auswahl der Dialogsprache **Deutsch** oder **Englisch**.

#### <span id="page-11-4"></span>**4.6.2 Anzeige**

*Menü -> Gerät -> Anzeige*

#### <span id="page-11-5"></span>**4.6.2.1 Kontrast**

In sechs Stufen (0-5) einstellbarer Kontrast des Displays

#### <span id="page-11-6"></span>**4.6.2.2 Beleuchtung**

In fünf Stufen (0 %, 25 %, 50 %, 75 % und 100 %) einstellbare Hintergrundbeleuchtung des Displays

<span id="page-12-0"></span>**4.6.3 M-Bus**  *Menü -> Gerät -> M-Bus*

#### <span id="page-12-1"></span>**4.6.3.1 Primäradresse**

Einstellbare Primäradresse des M-Bus im Bereich von 0 - 250.

Die Sondereinstellung 253 entspricht einer alleinigen Sekundäradressierung, das Gerät reagiert damit auf keine Primäradresse mehr.

flow measuring technology

hüntzsch

#### **4.6.3.2 Baudrate**

Wählbare Baudrate für den M-Bus Auswahl: **300** Baud

> <span id="page-12-2"></span> **600** Baud **1200** Baud **2400** Baud  **4800** Baud  **9600** Baud **19200** Baud **38400** Baud

#### <span id="page-12-3"></span>**4.6.4 Werkseinstellungen**

 *Menü -> Gerät -> Werkseinstellungen*

Das Gerät wird auf die Werkseinstellungen zurückgesetzt. Alle nach der Auslieferung des Gerätes geänderten Einstellungen gehen dabei verloren.

Die Werkseinstellungen sind auf die in den Lieferpapieren dokumentierten Werte voreingestellt. Wenn in den Lieferpapieren eine spezielle Messaufgabe definiert ist, sind diese Werte dabei kundenspezifisch bzw. anwendungsspezifisch berücksichtigt.

Vor der Rücksetzung auf Werkseinstellungen kommt noch einmal die Sicherheitsabfrage:

#### **Werkseinstellung wiederherstellen?**

welche mit "OK" bestätigt werden muss. Abbruch ist mit der Taste "ESC" möglich.

# hüntzsch flow measuring technology

**Messeinstellungen:**

#### <span id="page-13-0"></span>**4.6.5 Grundeinstellungen**

 *Menü -> Messeinstellungen -> Grundeinstellungen*

#### <span id="page-13-1"></span>**4.6.5.1 Durchmesser**

**di/mm:** Eingabe des Innendurchmessers di mit der Einheit mm im Bereich von 0,1 mm - 9999,9 mm.

#### <span id="page-13-2"></span>**4.6.5.2 Profilfaktor**

Der Profilfaktor PF beschreibt das Verhältnis von mittlerer Strömungsgeschwindigkeit im Messquerschnitt und der vom Sensor gemessenen Strömungsgeschwindigkeit. Voraussetzung sind rohrmittige Sensorpositionierung, drallfreie Zuströmung und ausreichend dimensionierte Ein- und Auslaufstrecke. (siehe dazu auch Dokumente Nr. U232 und U234)

Für die Thermischen Strömungssensoren TA10 sind in Abhängigkeit des Rohrdurchmessers folgende Profilfaktoren PF einzustellen:

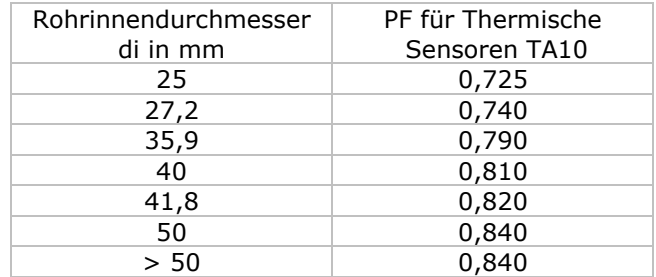

Für Messungen im größeren Freistrahl sowie in größeren Kanälen oder Messrohren ergibt sich mit dem Profilfaktor PF = 1,000 die örtliche/punktuelle Geschwindigkeit.

<span id="page-13-3"></span>Bei Messrohren TA Di…, die mit Wertepaaren kalibriert sind, ist immer der Profilfaktor PF = 1,000 einzustellen!

#### **4.6.5.3 Absolutdruck**

**Max. Druck/hPa:** Eingabe des Betriebsdrucks in hPa als Absolutdruck zur Nullpunktkorrektur.

#### <span id="page-13-4"></span>**4.6.5.4 Dämpfung**

Die hier eingestellte Dämpfung wirkt auf die Messwertanzeige und den Wert bei Auslesung des M-Bus.

**Dämpfung/s:** Eingabe der Dämpfungszeit von 01 bis 99 Sekunden

Beispiel 10 Sekunden: Es wird nach jeder Sekunde der arithmetische Mittelwert aus den letzten 10 Sekunden gebildet.

#### <span id="page-13-5"></span>**4.6.6 Normbedingungen**

*Menü -> Messeinstellungen -> Normbedingungen*

Für Höntzsch sind die Normbedingungen 294,2 K (+21 °C / +70 °F) und 1014 hPa (14,7 psia). Über die nachfolgenden Parameter Normtemperatur und Normdruck kann jede beliebige Normbasis eingestellt werden.

#### <span id="page-13-6"></span>**4.6.6.1 Normtemperatur**

**N-Temp/K:** Eingabe der Normtemperatur in Kelvin

#### <span id="page-13-7"></span>**4.6.6.2 Normdruck**

**N-Druck/hPa:** Eingabe des Normdrucks in Hektopascal

#### <span id="page-13-8"></span>**4.6.6.3 Normdichte**

**N-Dichte/kg/m³:** Eingabe der Normdichte zur eingestellten Normbasis in kg/m³ für die Berechnung des Massenstroms.

#### <span id="page-14-0"></span>**4.6.7 Wertepaare**

*Menü -> Messeinstellungen -> Wertepaare*

Anzeigen und Ändern der Wertepaare.

#### <span id="page-14-1"></span>**4.6.7.1 Konfiguration**

**Anzahl:** Eingabe der Anzahl der Wertepaare (minimal 2, maximal 30) für die Verarbeitung und für die Anzeige bei der Eingabe

flow measuring technology

hüntzscl

#### <span id="page-14-2"></span>**4.6.7.2 Kalibrierkurve**

Ein Wertepaar besteht immer aus einem Geschwindigkeitswert in m/s und einem Frequenzwert in Hz. Bedingung ist: Die Wertepaare müssen stetig ansteigend sein, d.h der nächste Geschwindigkeits- und Frequenzwert muss immer größer sein als der Vorhergehende.

Beispiel für Anzahl = 03 01:000.50m/s, 06000Hz 02:010.00m/s, 08350Hz 03:040.00m/s, 12770Hz

Ist der Frequenzmesswert größer als im letzten Wertepaar, so wird der Geschwindigkeitswert berechnet. Das bedeutet aber, die Messunsicherheit steigt an, da dieser Wert dann außerhalb des kalibrierten Bereichs liegt.

#### <span id="page-14-3"></span>**4.6.8 Impulsausgang**

 *Menü -> Impulsausgang*

Einstellungen für den Impulsausgang

#### <span id="page-14-4"></span>**4.6.8.1 Typ**

Umschaltung des Typs zwischen Grenzwert und Impuls Auswahl: **Grenzwert Impuls**

#### <span id="page-14-5"></span>**4.6.8.2 Grenzwert**

Sofern beim Typ des Impulsausgangs "Grenzwert" gewählt wurde, kann hier der Grenzwert in Nm/s angegeben werden.

#### <span id="page-14-6"></span>**4.6.8.3 Einheit**

Sofern beim Typ des Impulsausgangs "Impuls" gewählt wurde, kann hier die Einheit der Impulse definiert werden.

#### <span id="page-14-7"></span>**4.6.8.4 Faktor**

Sofern beim Typ des Impulsausgangs "Impuls" gewählt wurde, kann hier der Faktor des Impulsausgangs eingestellt werden.

Beispiel Einheit Nm<sup>3</sup> und Faktor 100: Der Impulsausgang gibt pro 100 Nm<sup>3</sup> einen Impuls aus.

# hüntzsch

flow measuring technology

#### <span id="page-15-0"></span>**4.6.9 Mengenzähler**

*Menü -> Mengenzähler*

Einstellungen für den Mengenzähler

#### <span id="page-15-1"></span>**4.6.9.1 Zurücksetzen**

Setzt den Mengenzähler nach einer Sicherheitsabfrage auf 0 zurück.

#### <span id="page-15-2"></span>**4.6.9.2 Einstellungen**

Einstellungen des Mengenzählers

#### <span id="page-15-3"></span>**4.6.9.2.1 Nachkommastellen**

Hier kann die Anzahl der Nachkommastellen für den Mengenzähler im Bereich von 0-3 für die Anzeige und den M-Bus eingestellt werden.

# <span id="page-16-0"></span>**5 Beseitigung von Störungen**

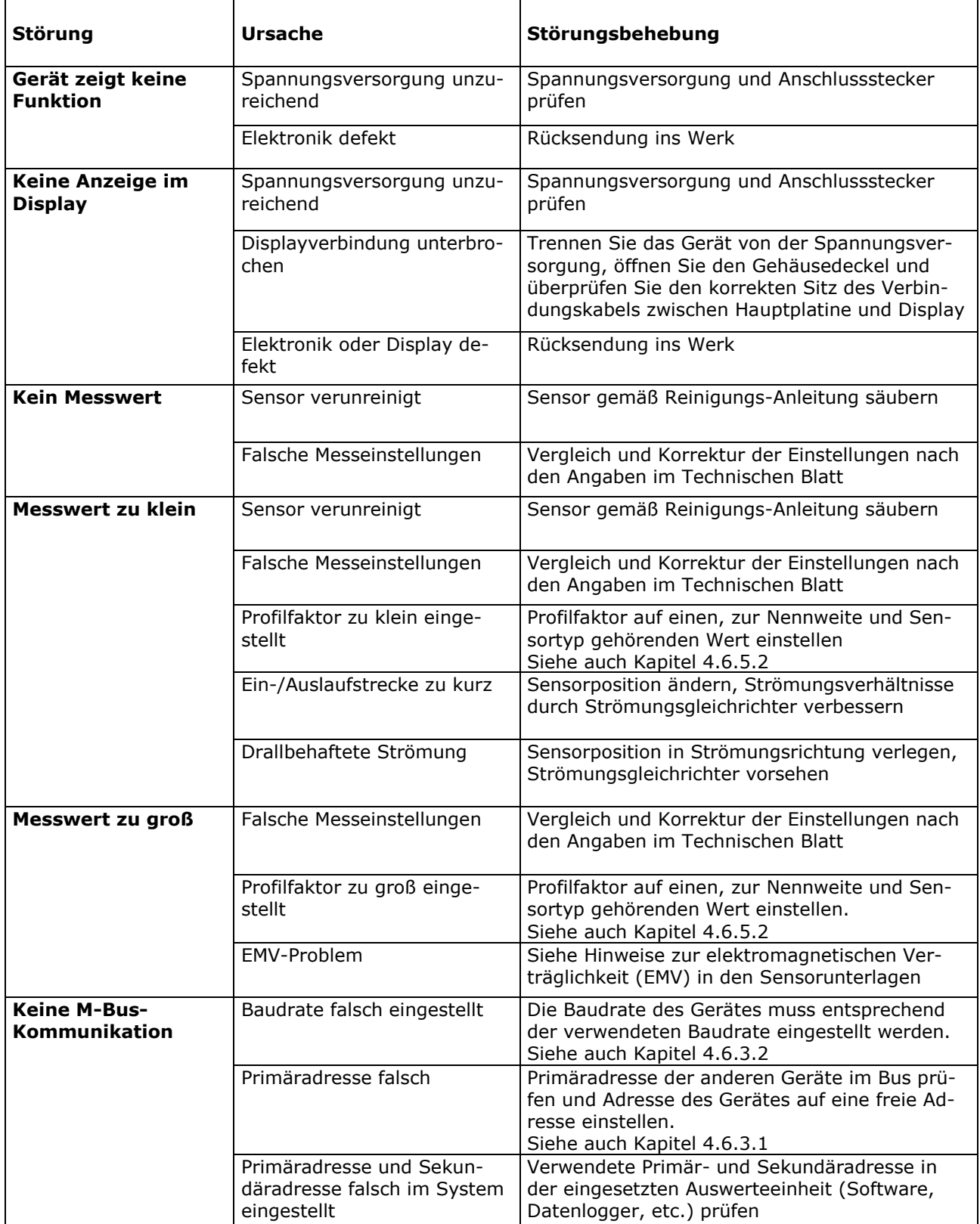

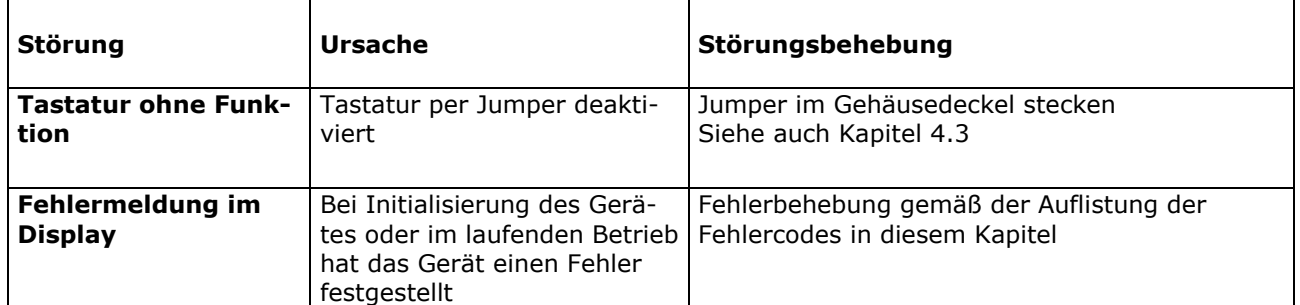

In der Initialisierungsphase und im laufenden Betrieb wird der Gerätezustand überwacht und im Fehlerfall eine entsprechende Rückmeldung gegeben. Zusätzlich zur Meldung und Beschreibung des festgestellten Fehlers werden Fehlercodes in der Gerätestatus-Anzeige (siehe auch Kapitel [4.2\)](#page-6-2) angezeigt. In der folgenden Tabelle finden Sie eine Erklärung zu den Fehlercodes.

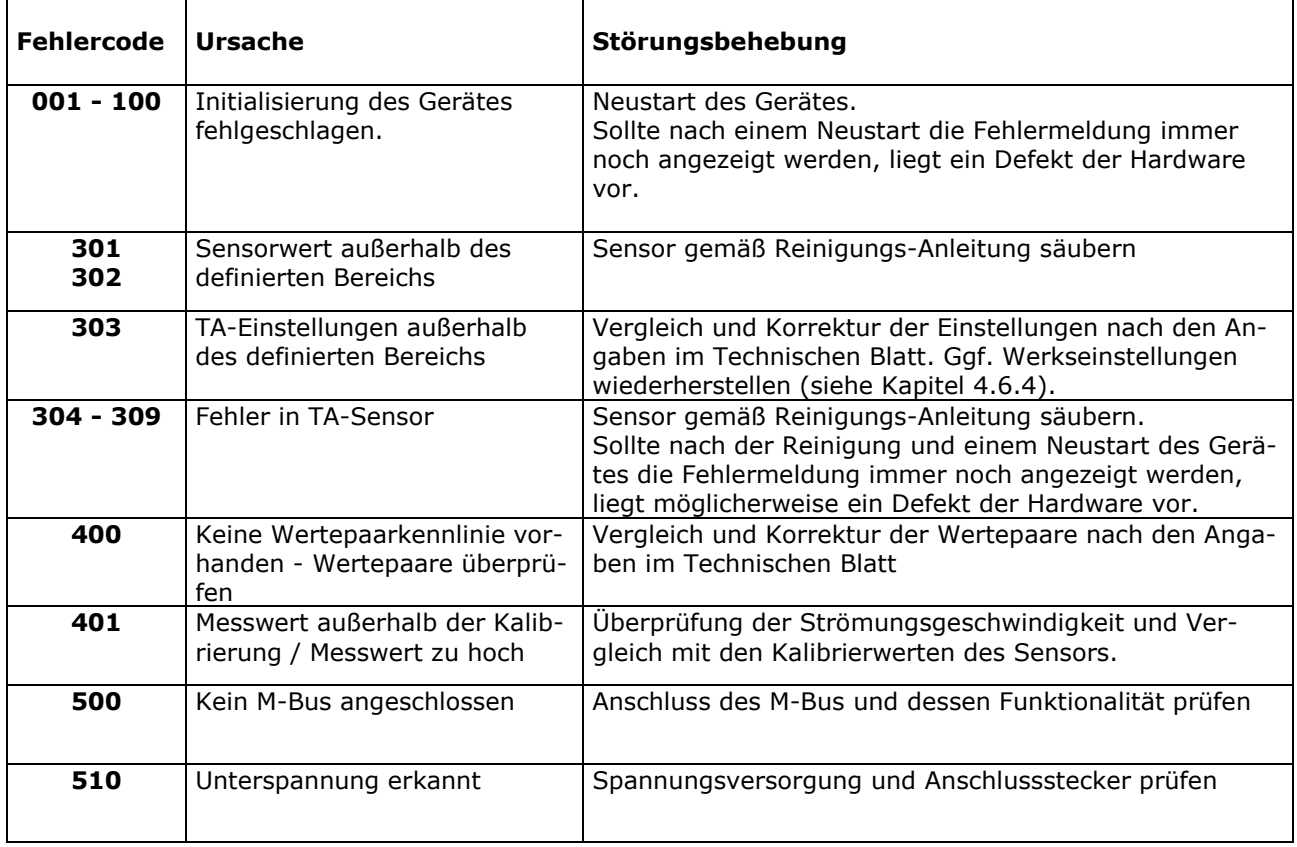

Falls einer der gelisteten Fehler auftritt und die Störungsbehebung und ein eventueller Neustart des Gerätes, keine Abhilfe schafft, setzen Sie das Gerät bitte auf die Werkseinstellungen zurück (siehe Kapitel [4.6.4\)](#page-12-3). Sollte der Fehler weiterhin auftreten, setzen Sie sich bitte mit der Höntzsch GmbH in Verbindung. Die Kontaktdaten finden Sie auf der letzten Seite dieser Bedienungsanleitung.

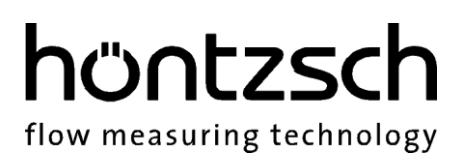

# <span id="page-18-0"></span>**6 Konformitätserklärung**

Wir, die Höntzsch GmbH Gottlieb-Daimler-Str. 37 D-71334 Waiblingen

erklären in alleiniger Verantwortung, dass das Produkt

**U10M**

TA-Strömungssensor mit M-Bus

auf das sich diese Erklärung bezieht, mit den folgenden Normen oder normativen Dokumenten übereinstimmt:

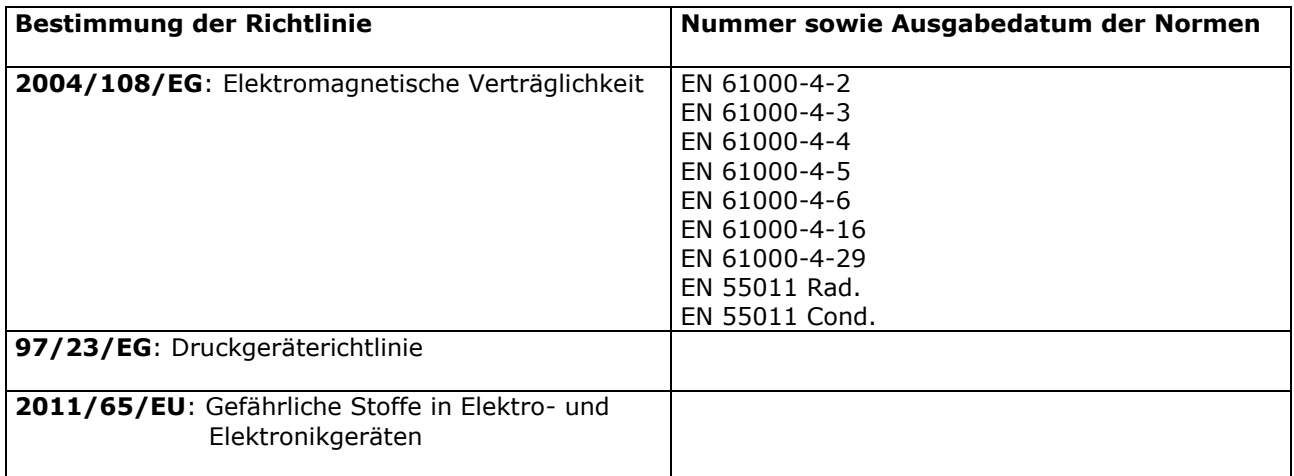

Waiblingen, 27.01.2016 Thomas Itte / Geschäftsführer

#### **Höntzsch GmbH**

Gottlieb-Daimler-Straße 37 D-71334 Waiblingen (Hegnach) Tel: +49 7151 / 17 16-0 Fax: +49 7151 / 5 84 02 E-Mail info@hoentzsch.com Internet www.hoentzsch.com

Änderungen vorbehalten